# **FEUILLE DE ROUTE**

**COMMENT S'INSCRIRE ET ACCÉDER AU COURS EN LIGNE** 

**TITRE DU COURS : FORMATION EN LIGNE SUR LA VIOLENCE SEXUELLE POUR LES PRESTATAIRES DE SOINS DE SANTÉ DANS LES HÔPITAUX**

Pour accéder à ce cours en ligne, nous vous invitons à suivre les 6 étapes suivantes. De cette façon, vous aurez accès à l'environnement d'apprentissage numérique Ufora de l'Université de Gand, plus précisément au cours "Formation en ligne sur la violence sexuelle pour les prestataires de soins de santé dans les hôpitaux", et vous pourrez naviguer les 3 modules de ce cours. Veuillez contacter Elizaveta.Fomenko@UGent.be ou Laura.Keunebrock@UGent.be si vous rencontrez des problèmes lors de ces étapes.

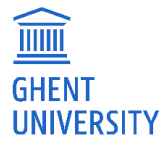

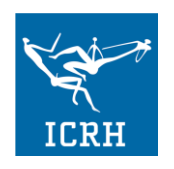

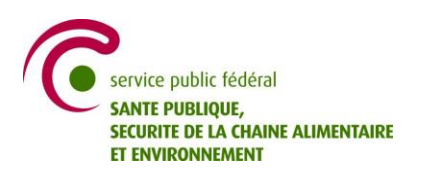

# Contenu

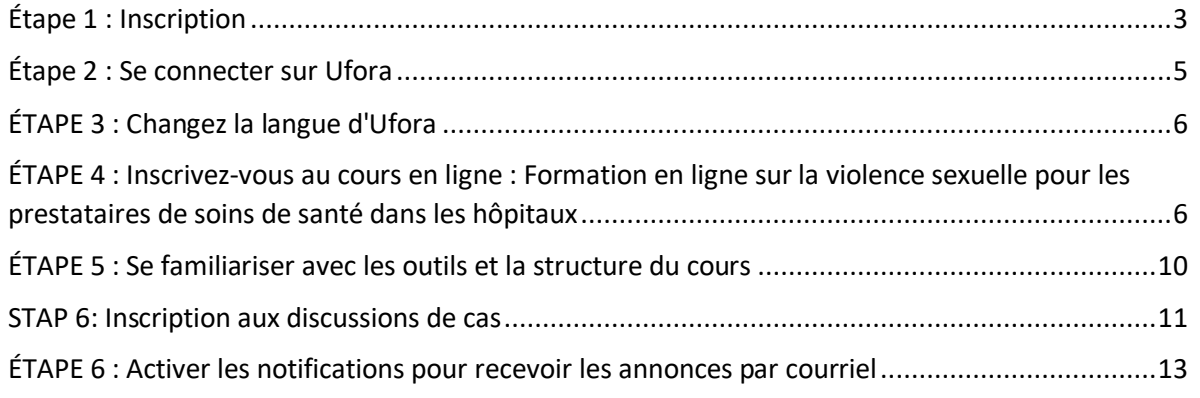

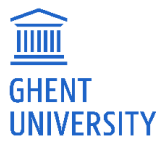

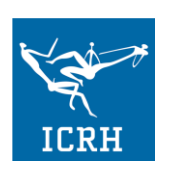

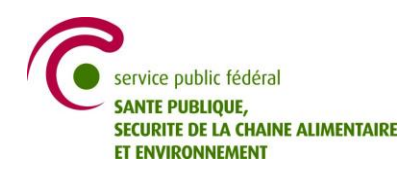

## <span id="page-2-0"></span>Étape 1 : Inscription

• Surfez sur<https://elosp.ugent.be/welcome/register>?

# Nieuw Ufora-account registreren

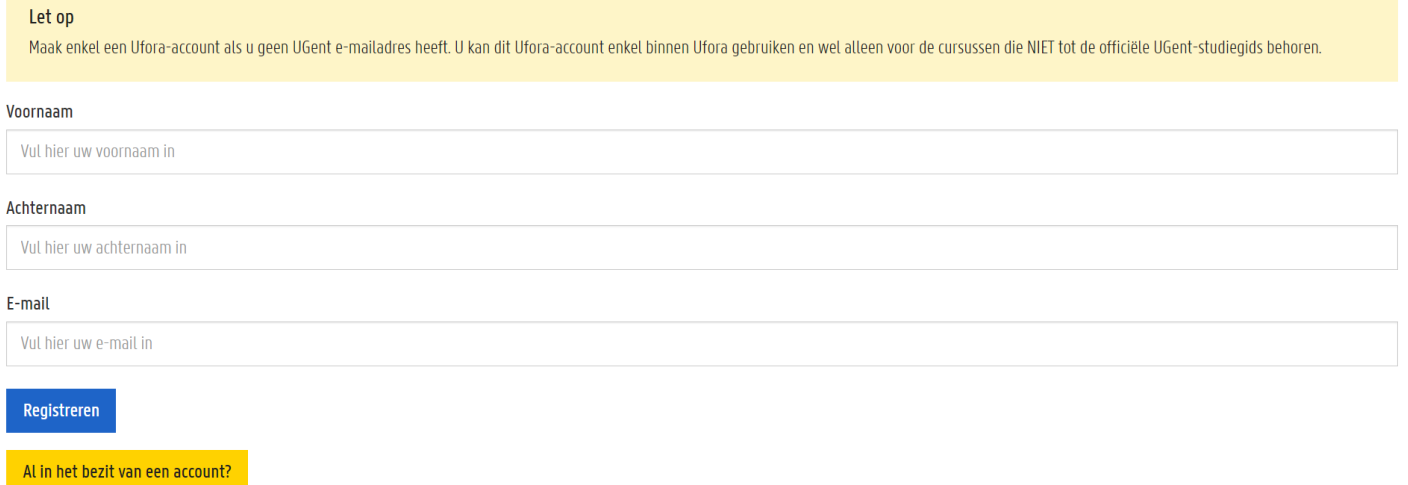

• Remplissez votre prénom (dans la case « voornaam »), votre nom de famille (dans la case « achternaam ») et votre adresse électronique (dans la case E-mail) et cliquez sur "Registreren".

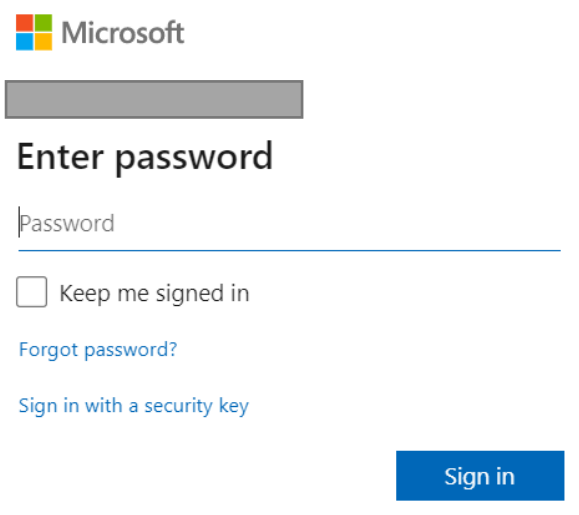

• L'inscription sur Ufora pour les participants externes (qui ne sont pas des étudiants ou des employés de l'Université de Gand) se fait via Microsoft. Les participants qui utilisent hotmail et outlook sont déjà familiarisés avec cela. Votre compte Ufora est lié à votre adresse mail (qui ne

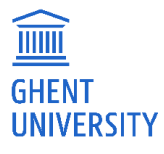

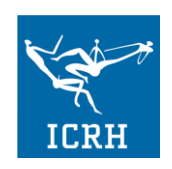

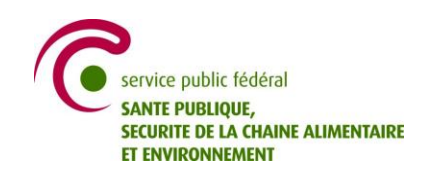

doit pas nécessairement être hotmail ou outlook). Vous utiliserez également le même mot de passe gue pour votre boîte mail. Cliquez sur "Accept" pour lier Ufora à votre messagerie.

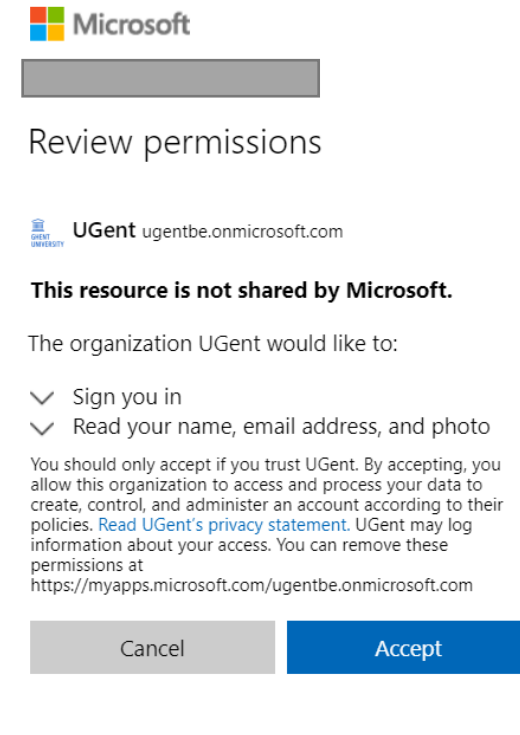

- Votre identifiant est l'adresse électronique que vous avez choisie, le mot de passe est le même que celui que vous utilisez pour vous connecter à votre messagerie.
- Vous serez automatiquement redirigé vers Ufora et vous serez connecté.
- Entre-temps, vous avez également reçu l'e-mail suivant dans votre messagerie (possiblement dans votre courriel indésirable) :

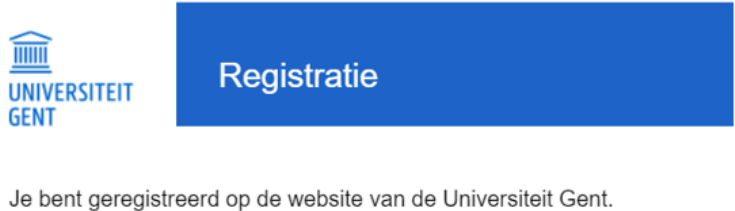

Je loginnaam (gebruikersnaam) is:

Met deze gebruikersnaam kan je inloggen op de elektronische leeromgeving UFORA

Met vriendelijke groeten, Universiteit Gent

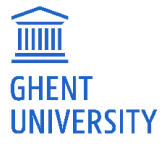

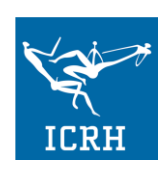

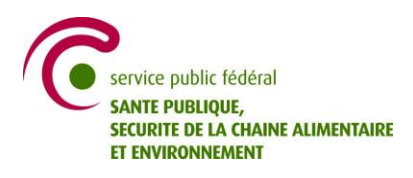

## <span id="page-4-0"></span>Étape 2 : Se connecter sur Ufora

Vous serez automatiquement connecté après votre inscription. Avant d'utiliser Ufora, il est bon de savoir si votre système et votre navigateur supportent Ufora. Les navigateurs compatibles sont les suivants :

- Google Chrome (dernière version)
- Mozilla Firefox (dernière version)
- Apple Safari (dernière version)
- Microsoft Internet Explorer (version 11)
- Microsoft Edge (dernière version)

Les systèmes de tablettes/systèmes mobiles compatibles sont les suivants :

- Android 5.0 (Navigateur: Chrome)
- Apple iOS (Navigateur: Safari, Chrome)
- Windows 10 (Navigateur: Edge, Chrome, Firefox)

Note 1 : Nous vous recommandons vivement d'utiliser Google Chrome. D'autres navigateurs, notamment Internet Explorer, peuvent poser des problèmes. Si vous rencontrez des problèmes, nous vous recommandons de réessayer la même action dans un autre navigateur web. N'hésitez pas à signaler le problème à Elizaveta.Fomenko@UGent.be en précisant votre navigateur.

Note 2 : Les bloqueurs de publicité et les extensions de confidentialité peuvent causer des problèmes dans Ufora. Ce problème peut être facilement résolu en mettant Ufora sur la liste blanche de ces applications.

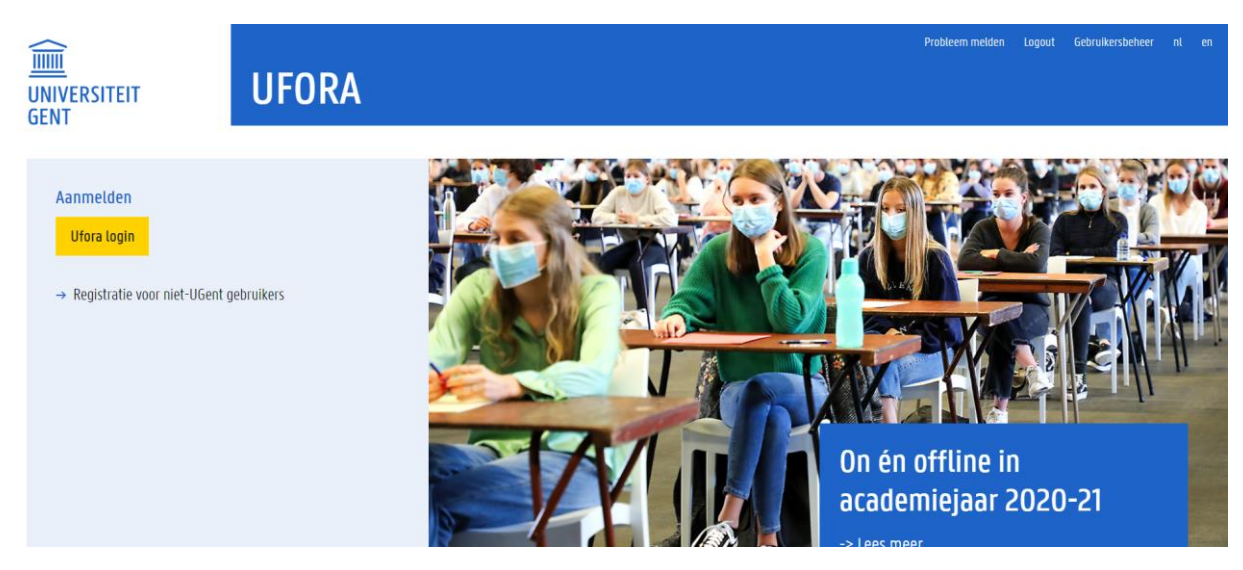

Vous pouvez facilement vous connecter à Ufora via le site web suivant<https://elosp.ugent.be/welcome>

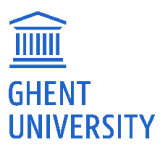

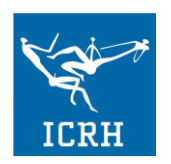

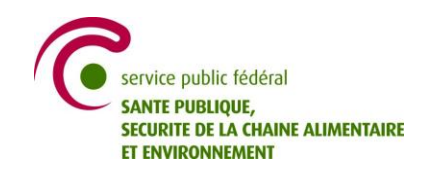

Cliquez sur "Ufora login" : Si vous vous êtes déjà connecté, Ufora ne vous demandera probablement pas de vous identifier. Si cela fait longtemps, vous devrez vous connecter via Microsoft. Utilisez votre adresse électronique et le mot de passe de votre messagerie pour vous connecter.

## <span id="page-5-0"></span>ÉTAPE 3 : Changez la langue d'Ufora

• Cliquez sur votre nom dans le coin supérieur droit de votre écran et allez dans "Accountinstellingen".

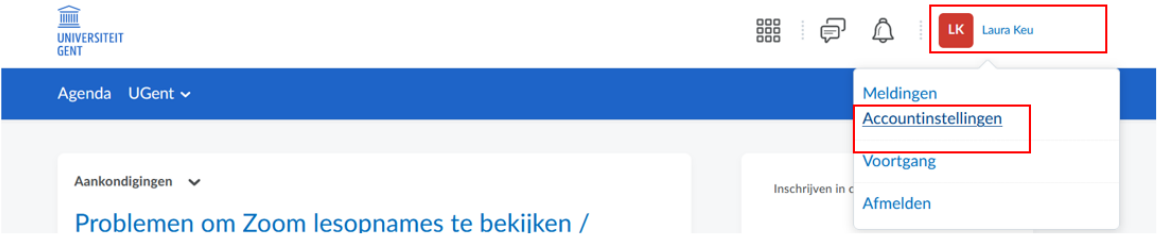

• Faites défiler la page jusqu'à "Landinstellingen en taal". Vous pourrez choisir entre l'allemand, l'anglais, le français et le néerlandais.

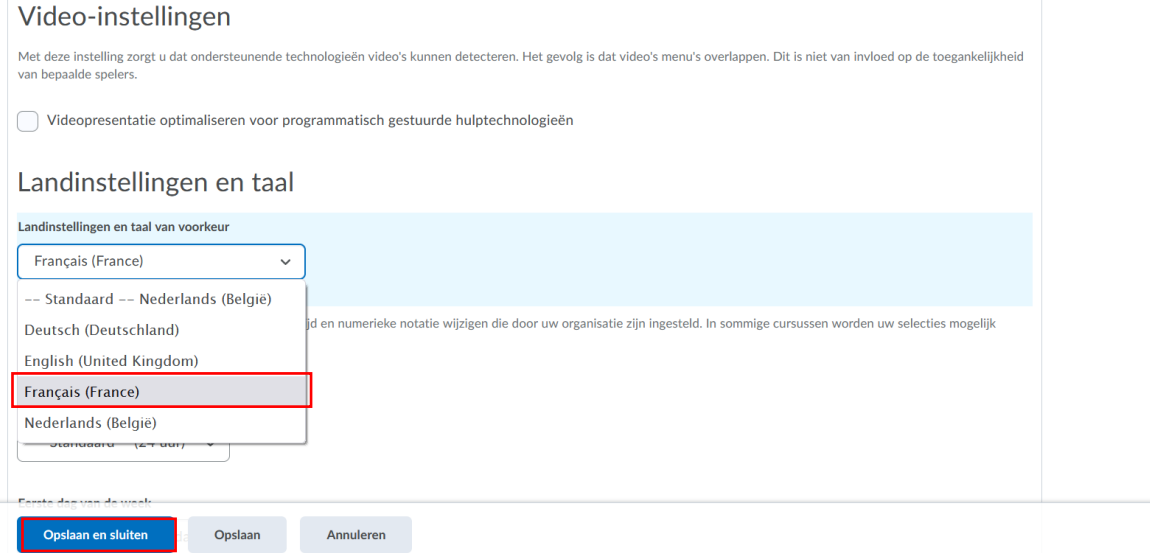

- N'oubliez pas d'enregistrer vos préférences en cliquant sur "Opslaan en sluiten" en bas de la page.
- Votre page d'accueil Ufora est maintenant en français.

<span id="page-5-1"></span>ÉTAPE 4 : Inscrivez-vous au cours en ligne : Formation en ligne sur la violence sexuelle pour les prestataires de soins de santé dans les hôpitaux

• Cliquez sur "Inschrijven in cursus" dans la colonne de droite de la page d'accueil Ufora.

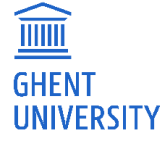

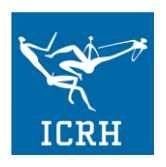

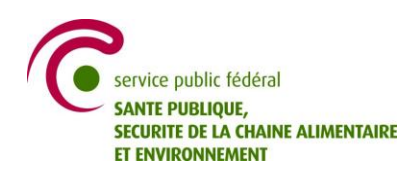

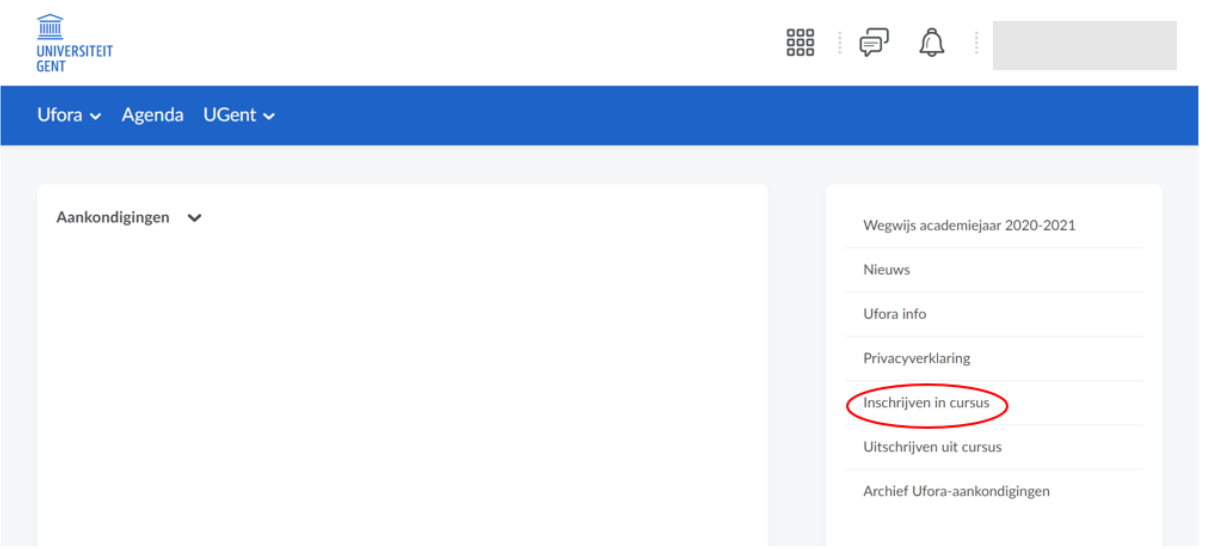

• Recherchez le cours en utilisant le terme clé : "SPF-PSS". Cliquez sur la loupe pour lancer la recherche.

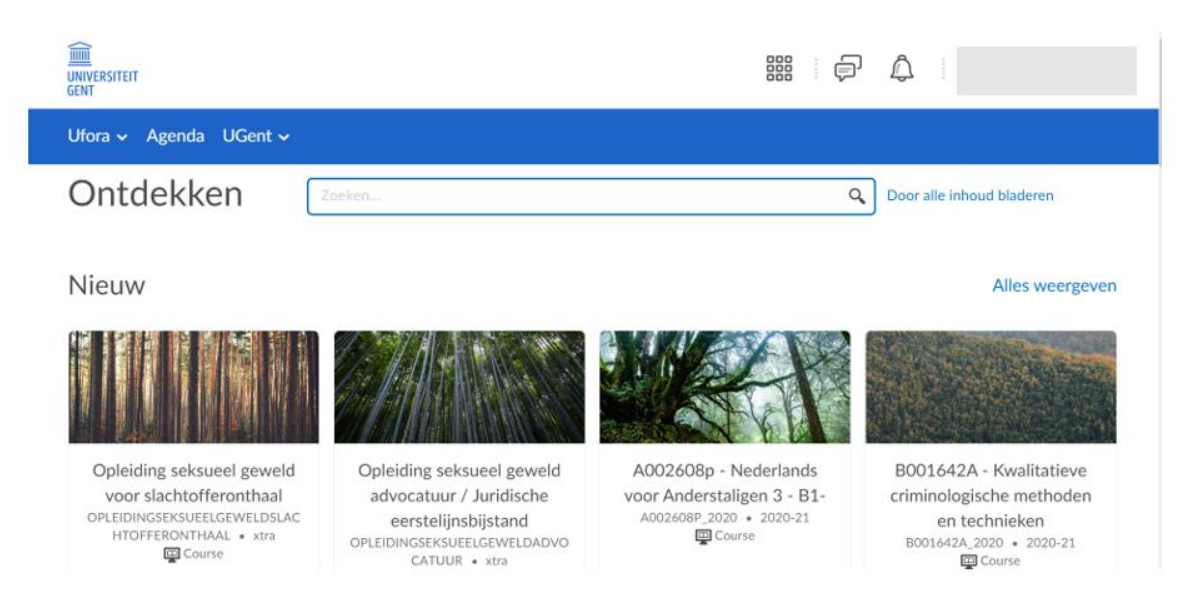

• Vous pouvez maintenant sélectionner le cours correspondant "Formation en ligne sur la violence sexuelle pour les prestataires de soins de santé dans les hôpitaux" en cliquant dessus.

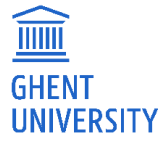

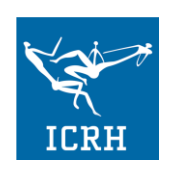

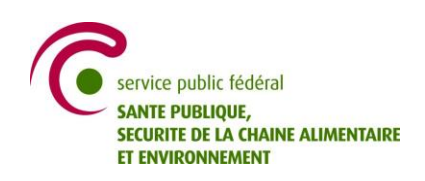

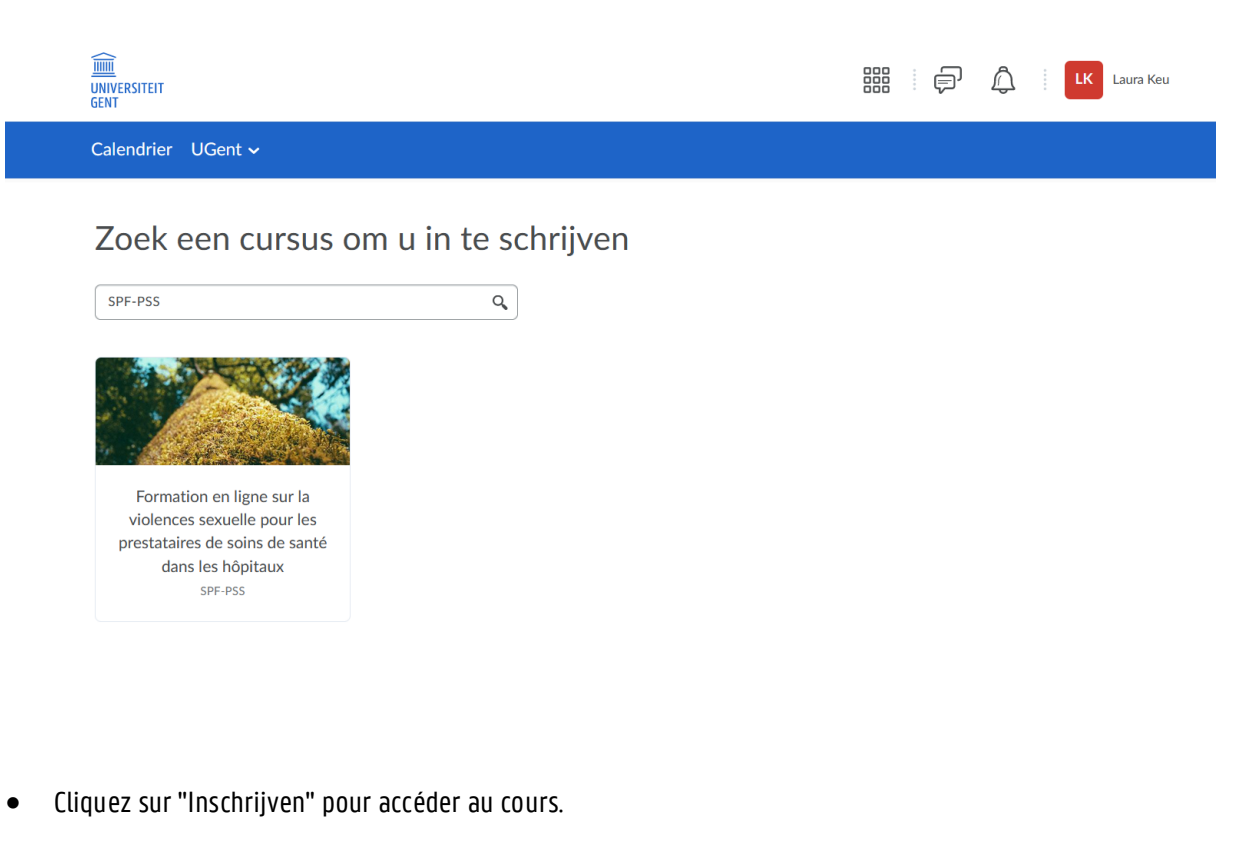

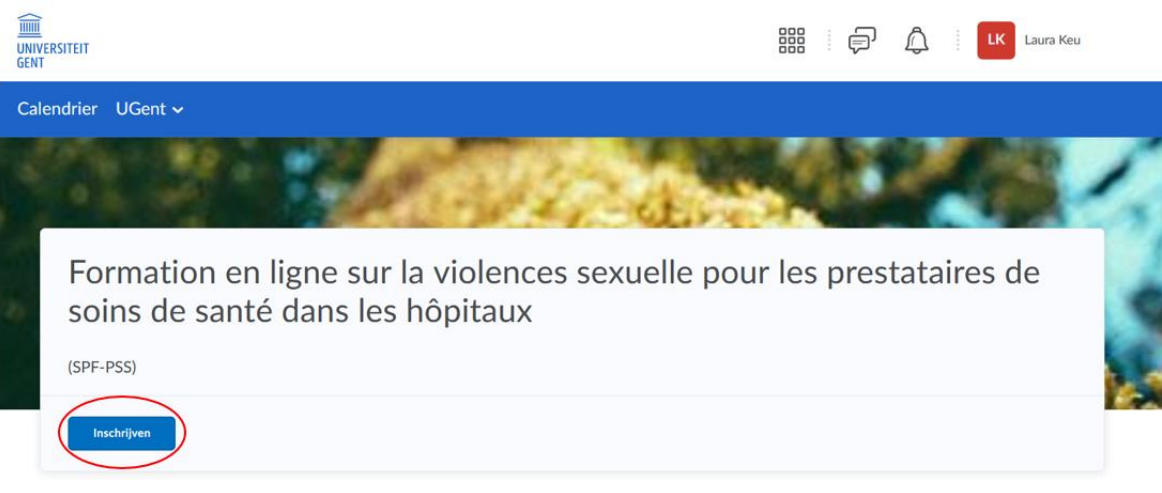

• Vous êtes maintenant inscrit à ce cours en ligne. Ouvrez le cours pour en visualiser le contenu.

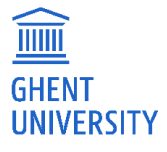

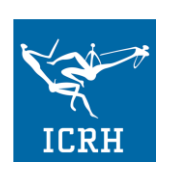

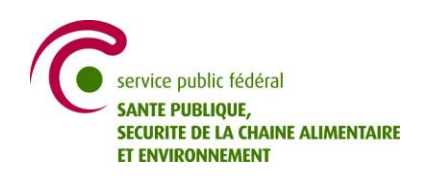

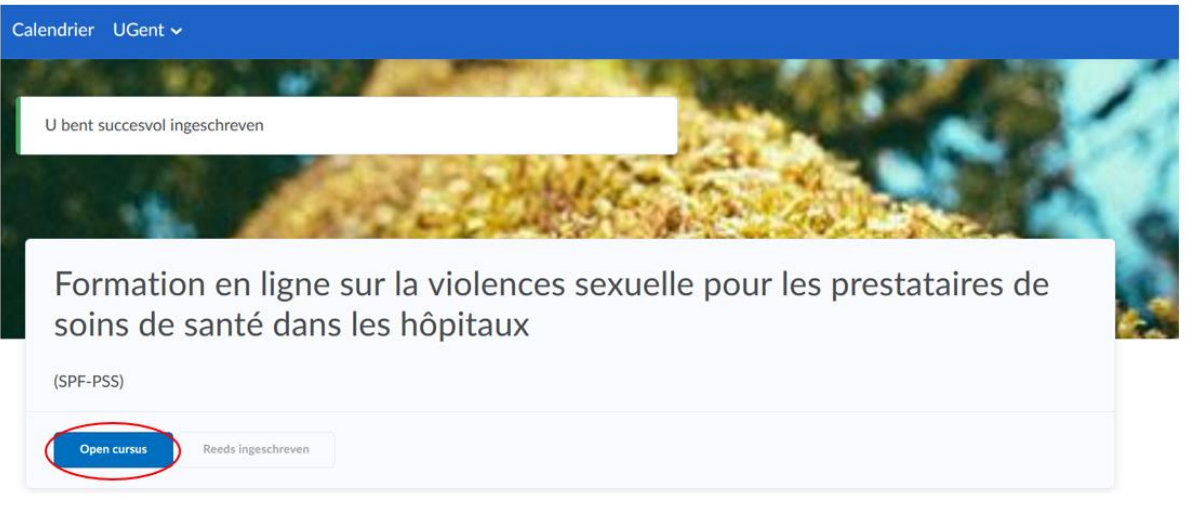

- Bienvenue au cours en ligne sur les violences sexuelles destiné aux prestataires de soins de santé dans les hôpitaux ! Passez à l'étape 5 pour vous familiariser avec la configuration et les outils du cours.
- Si vous avez quitté l'écran précédent avant de cliquer sur "Open cursus ", vous pouvez trouver le bon cours en cliquant sur la grille, et en sélectionnant le bon cours.

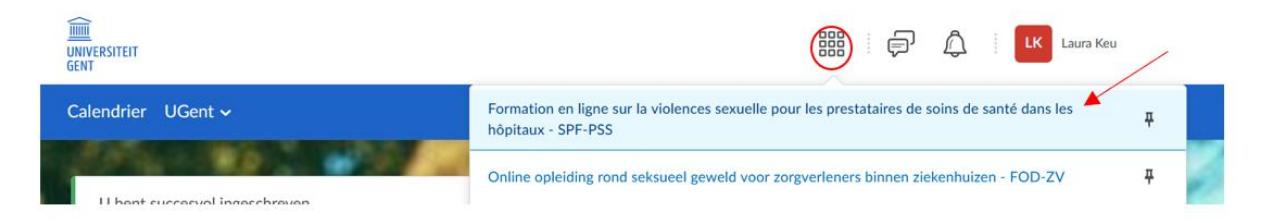

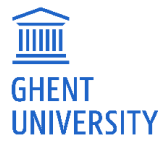

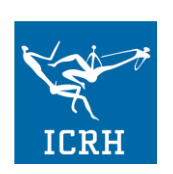

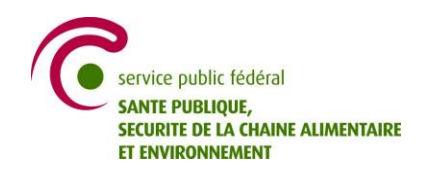

## <span id="page-9-0"></span>ÉTAPE 5 : Se familiariser avec les outils et la structure du cours

L'image ci-dessous montre à quoi ressemble le cours en ligne lorsque vous l'ouvrez pour la première fois. Il s'agit de la page d'accueil du cours.

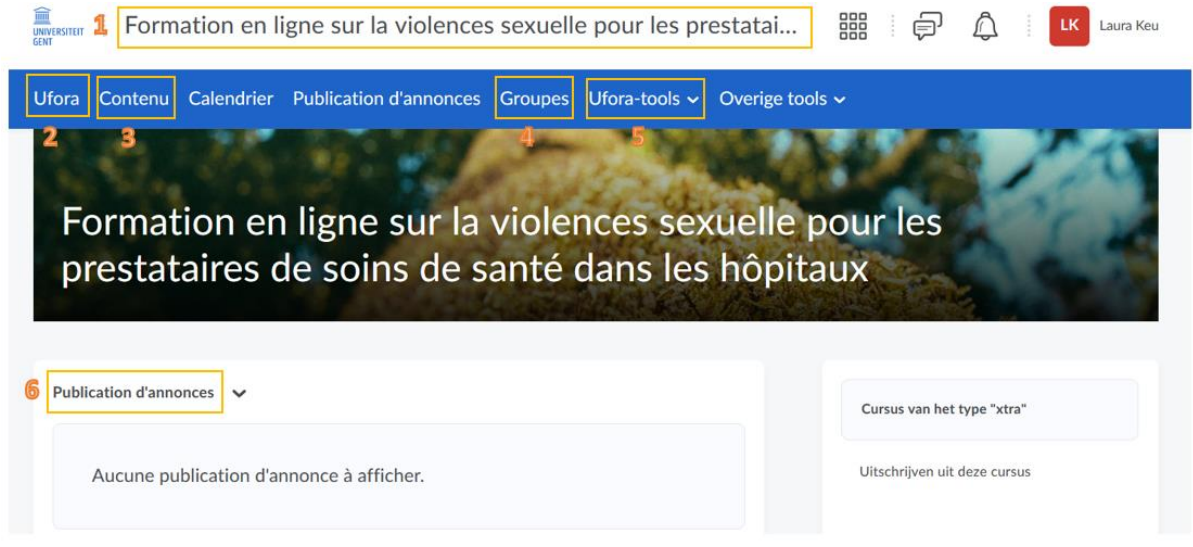

Une brève introduction à la structure et aux outils du cours :

- Page d'accueil du cours(1) : Cliquez sur le nom du cours dans la bannière pour revenir à la page d'accueil du cours.
- Ufora(2) : Vous reviendrez ainsi à la page d'accueil générale d'Ufora. Cela vous fera sortir du cours. Revenez au cours en utilisant la grille à côté de votre nom.
- Contenu(3) : Cliquez sur "contenu" pour voir le contenu du cours. Il s'agit probablement du bouton le plus important de toute la plate-forme et il vous permettra de toujours revenir au contenu des modules. Sur le côté gauche de votre écran, vous pouvez naviguer entre les 3 différents modules, la page de l'auteur et l'aperçu. Sachez que vous ne verrez pas les modules tant que vous n'aurez pas rempli le questionnaire KAP et que vous n'aurez pas coché la « liste de contrôle » (voir ci-dessous où vous pouvez trouver la case à cocher). Les modules ne seront visibles qu'à partir du 1er septembre.
- Groupes(4) : Vous trouverez ici l'aperçu des sessions auxquelles vous vous êtes inscrit. (Voir l'ÉTAPE 6 pour vous inscrire au webinaire). Notez que vous ne pouvez vous inscrire au webinaire qu'après avoir suivi les deux parcours d'apprentissage.
- Ufora-tools(5): Cliquez sur "Ufora-tools" pour accéder à :
	- o Vos "Notes d'évaluation" (si vous souhaitez connaître votre score à l'enquête KAP). Il faut compter jusqu'à 24 heures pour que les scores de l'enquête KAP soient transférés dans Ufora. Cette importation n'a lieu qu'une fois par jour.
	- o La "FAQ" : Vous trouverez ici la plupart des réponses à vos questions.
	- o La "liste de contrôle" : où vous DEVEZ cocher la case du questionnaire KAP avant d'accéder aux modules.

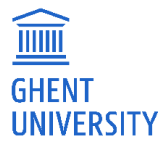

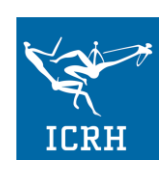

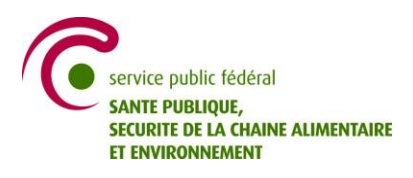

• Les annonces(6) apparaîtront sur la page d'accueil du cours. Lisez-les attentivement pour ne manquer aucune information ou mise à jour concernant le cours.

### <span id="page-10-0"></span>STAP 6: Inscription aux discussions de cas

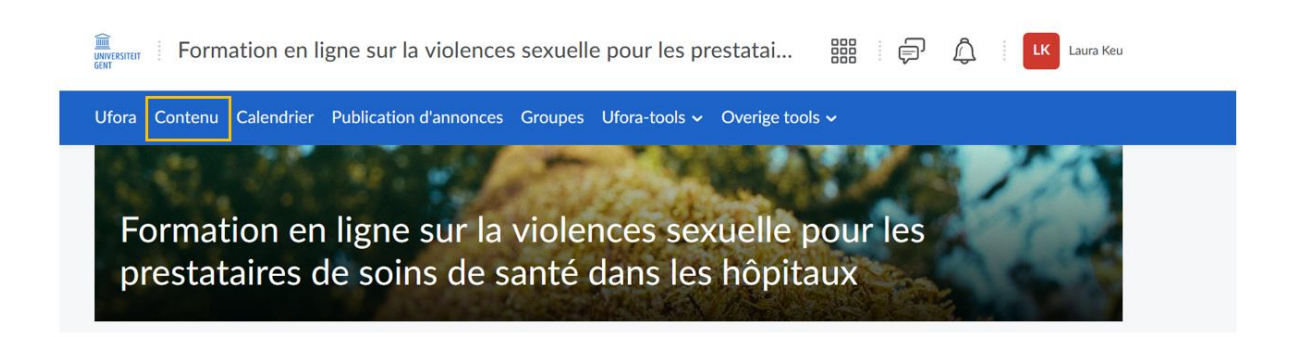

• Cliquez sur "Contenu" et ensuite sur "Module 3" sur le côté gauche de votre écran.

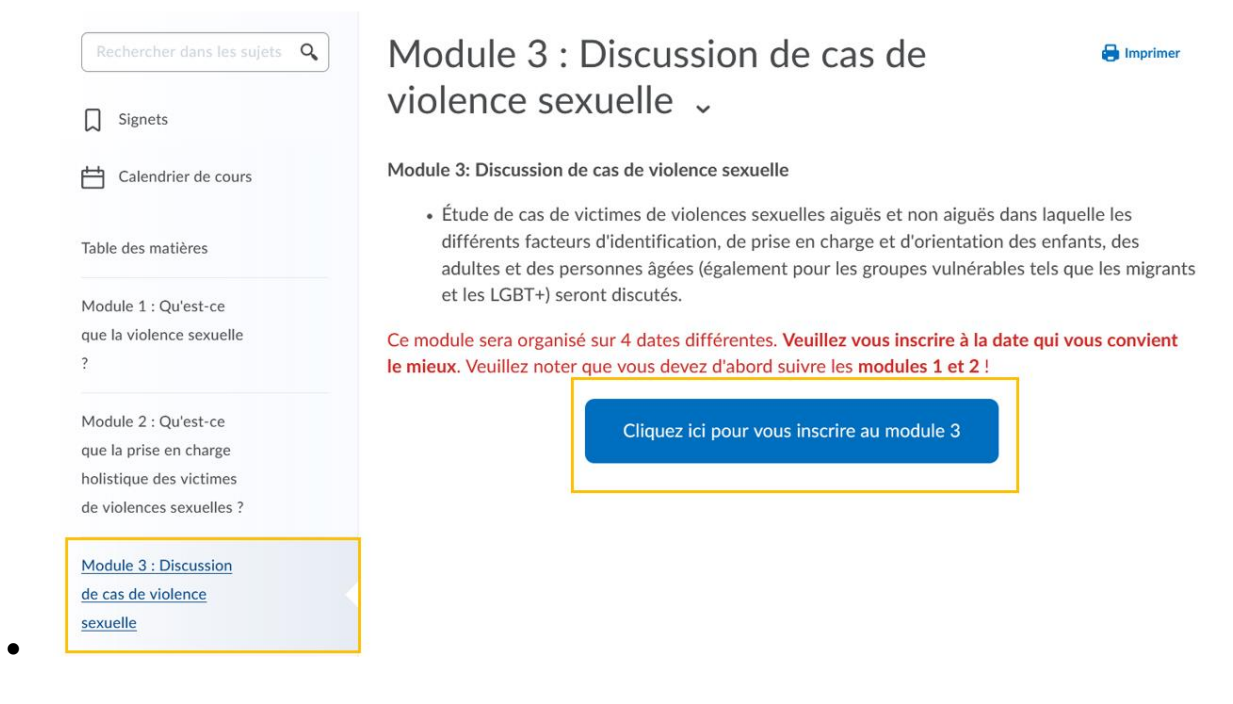

- Cliquez sur "Cliquez ici pour vous inscrire au module 3".
- Les options ci-dessous sont fictives et servent d'exemples. Les dates possibles pour participer aux sessions seront donc différentes des dates ci-dessous !

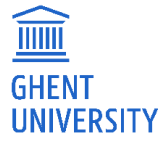

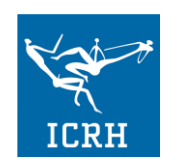

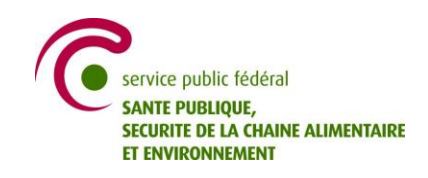

Ufora Contenu Calendrier Publication d'annonces Groupes Ufora-tools v Overige tools v

## **Groupes**

#### Afficher mes groupes

#### Groupes disponibles

Rejoindre un groupe disponible de chaque catégorie répertoriée.

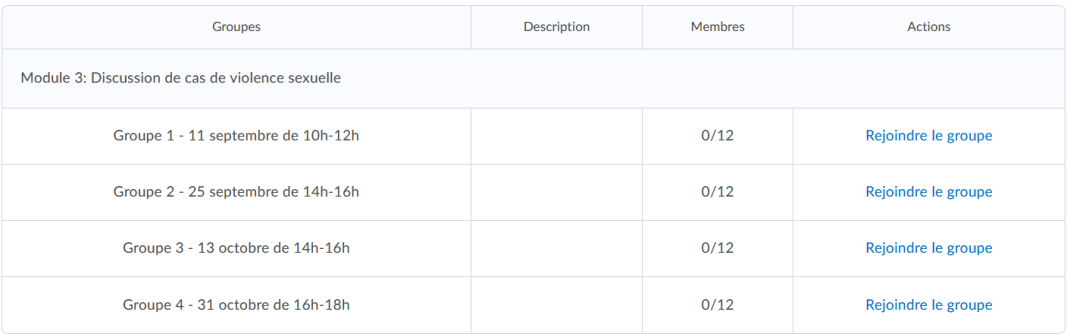

• Choisissez la date qui vous convient le mieux pour participer à la session en ligne, puis cliquez sur "Rejoindre le groupe".

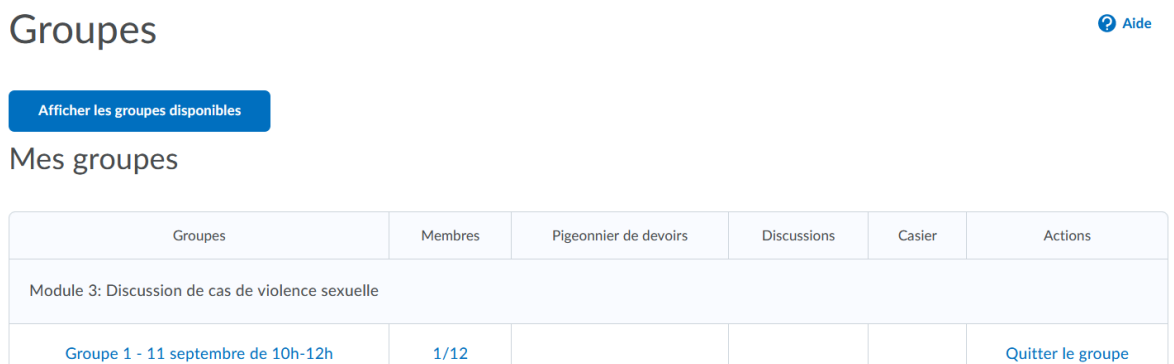

- Vous êtes maintenant inscrit avec succès au module 3.
- Vous pouvez vérifier vos inscriptions par la suite dans la section "Groupes".
- Si vous avez accidentellement coché une mauvaise date, vous pouvez annuler votre inscription en cliquant sur "Quitter le groupe". Vous pouvez ensuite vous réinscrire à la session en suivant les étapes ci-dessus.

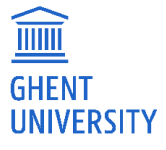

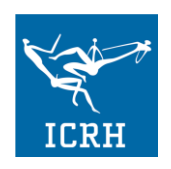

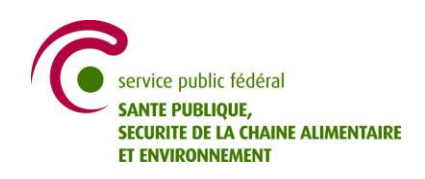

**O** Aide

## <span id="page-12-0"></span>ÉTAPE 6 : Activer les notifications pour recevoir les annonces par courriel

• Le lien pour participer au webinaire se trouvera toujours sous la rubrique "Contenu" et puis le module 3, mais vous pouvez également recevoir le lien par e-mail 24 heures avant le début de la session si vous modifiez vos paramètres sur Ufora. Nous vous recommandons vivement d'activer ces notifications !

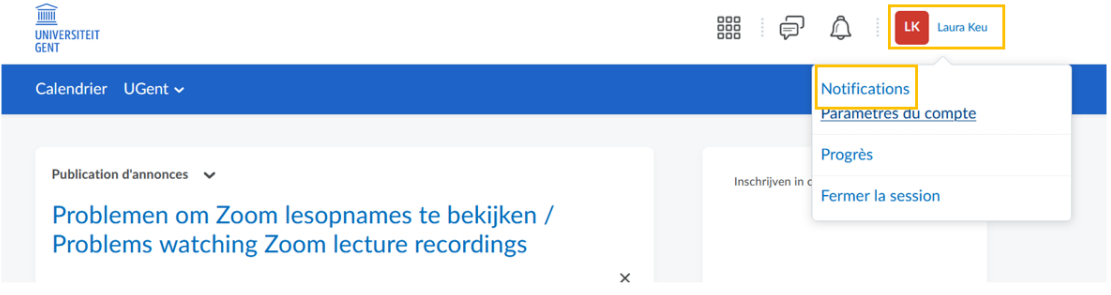

• Cliquez d'abord sur votre propre nom dans le coin supérieur droit, puis cliquez sur "Notifications".

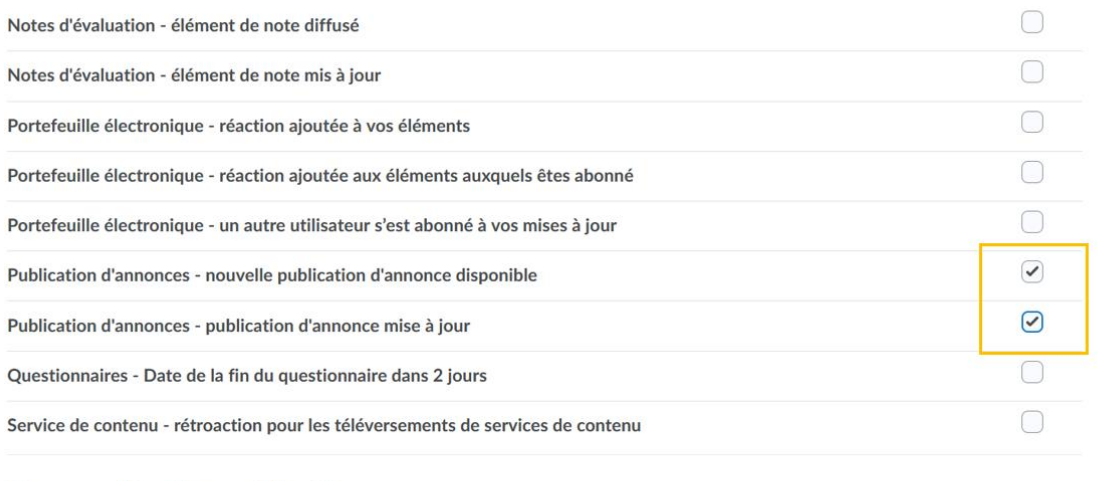

#### Personnaliser les notifications

Autoriser les cours à venir à m'envoyer des notifications

Enregistrer Annuler

- Faites ensuite défiler la page jusqu'à la section "Notifications instantanées" et cochez les deux cases "Publication d'annonces – nouvelle publication d'annonce disponible" et "Publication d'annonces – publication d'annonce mise à jour".
- Cliquez sur "Enregistrer"
- Vous recevrez désormais un courriel 24 heures avant le début de votre session avec le lien vers la salle de classe virtuelle Bongo pour accéder aux discussions de cas.

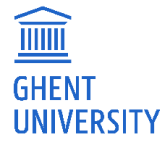

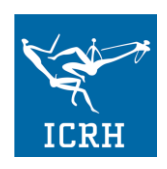

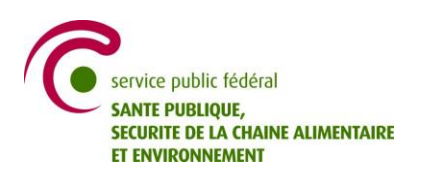

Si vous rencontrez des problèmes liés à Ufora, veuillez contacter Elizaveta.Fomenko@UGent.be ou Laura.Keunebrock@UGent.be. Vous pouvez également utiliser le forum de discussion pour entrer en contact avec les intervenants et les autres participants et discuter du contenu du cours.

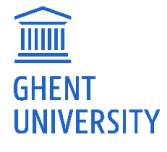

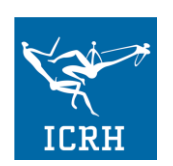

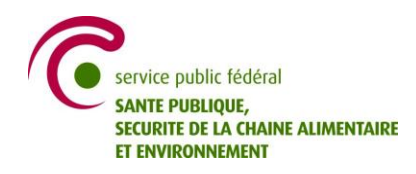